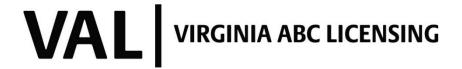

# Record Your Training TUTORIAL

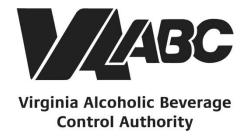

NOTE: Screen shots can be accessed by clicking the links in the instructions. Additional steps not listed below are required for certain banquet applications.

# **INSTRUCTIONS**

For optimal performance when using the VAL system, we recommend Google Chrome or Microsoft Edge. Please know that VAL is not compatible with Safari or mobile devices. The VAL login is hosted on the <u>Virginia ABC</u> website and can also be accessed by selecting VAL System from the Licensing drop-down and clicking on the orange bar labeled returning users and check status.

- 1. Click on VAL Login
- 2. Click Home>My Records in the top left navigation. A list of all records displays.
- 3. Find the license for which you wish to record your training and click the corresponding <u>Amendment link</u> in the action column.
- 4. Select the amendment type, training log, then continue application
- 5. Next create a contact for training, select from an existing contact or click on add new
- 6. Click continue application
- 7. Add information for the training classes that have been completed, click add a new row
- 8. Populate the attendee information, click submit.
- 9. <u>Click continue application</u> after all classes have been added
- 10. Add an attachment for certifications, training lists and other supporting training documents, click add
- 11. Select the file you would like to upload, click add
- 12. Select the file type, add a description, click continue application
- 13. Message that training documents were successfully uploaded, click continue application
- 14. Review your submittal, check the box that you agree to the certification, click continue application
- 15. Receive your receipt

## **END OF WRITTEN INSTRUCTIONS**

# **SCREEN HELP**

- 1. Log into Account
- 2. Click on Home, My Records

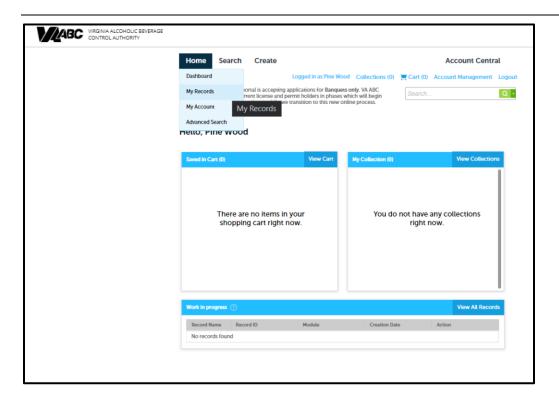

3. Find the amendment record, click on amendment

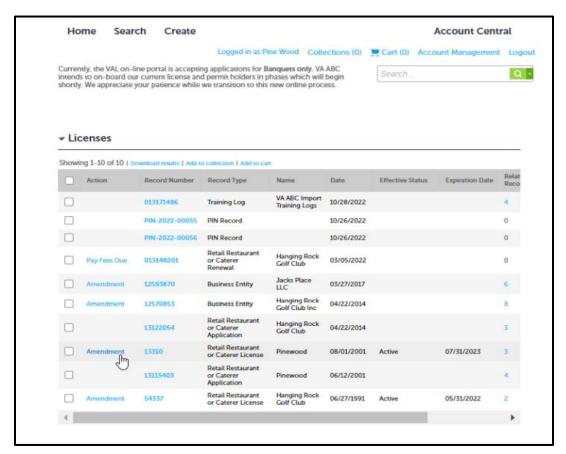

#### **Back to Instructions**

4. Select Amendment Type Training Log, click continue application

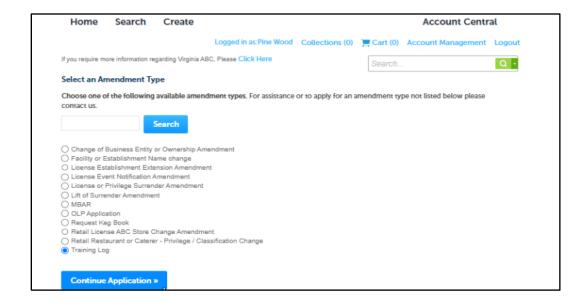

5. Create a contact for training, click select from account to choose an existing contact or click add new, click continue application

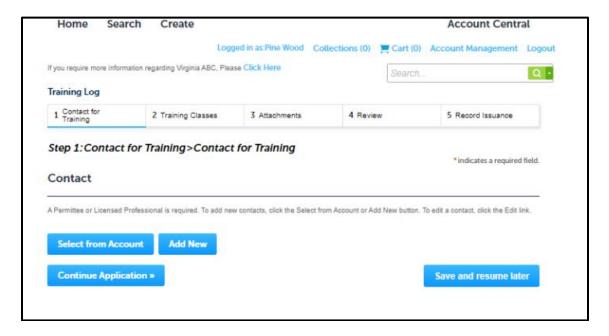

#### **Back to Instructions**

6. Click continue application

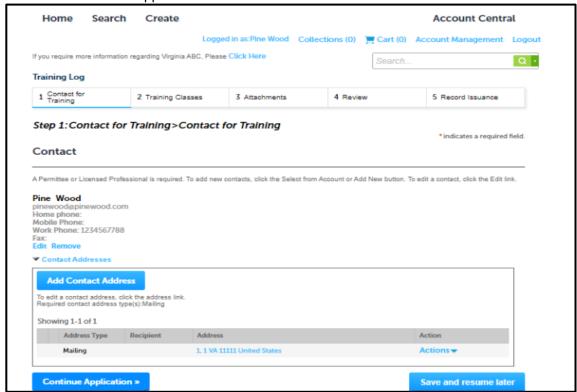

7. To add class information, click on add a new row

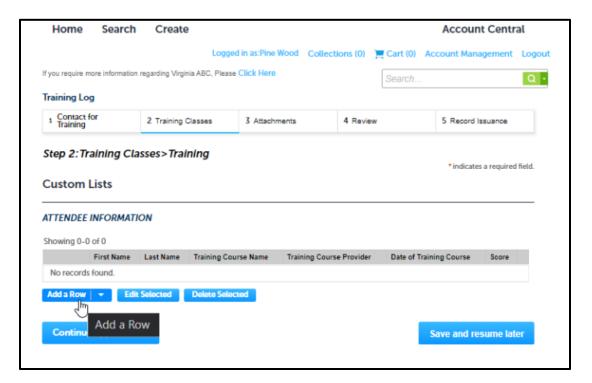

#### **Back to Instructions**

8. Populate attendee information, click submit

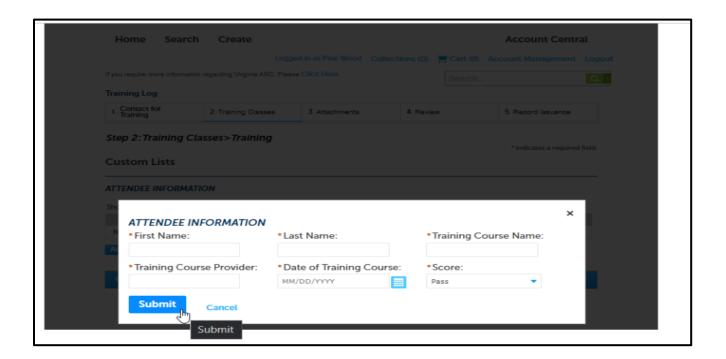

9. After all training classes have been added, click continue application

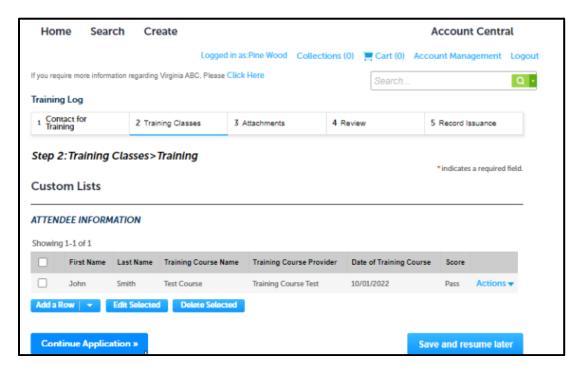

#### **Back to Instructions**

This step is not required. Certifications, attendee lists and other supporting documents can be uploaded into VAL for tracking purposes.

#### 10. Click Add

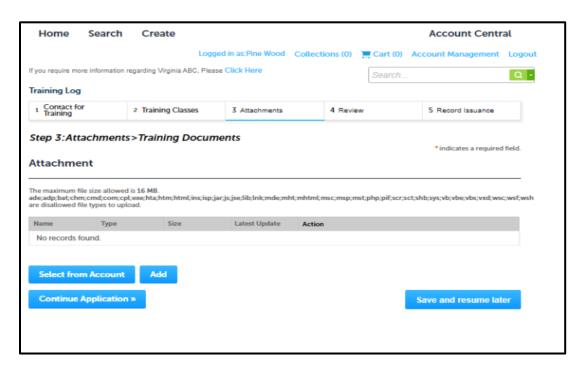

11. Select the file you would like to upload, click add

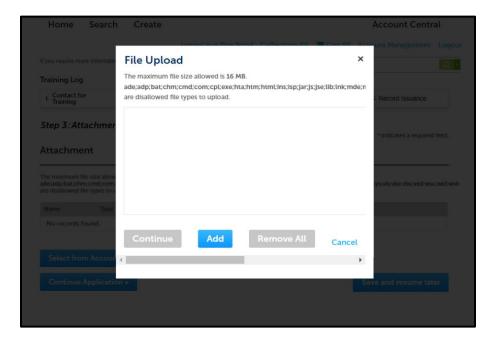

#### **Back to Instructions**

12. Select the file type, add a description, click continue application Follow this process until all documents have been uploaded, when finished

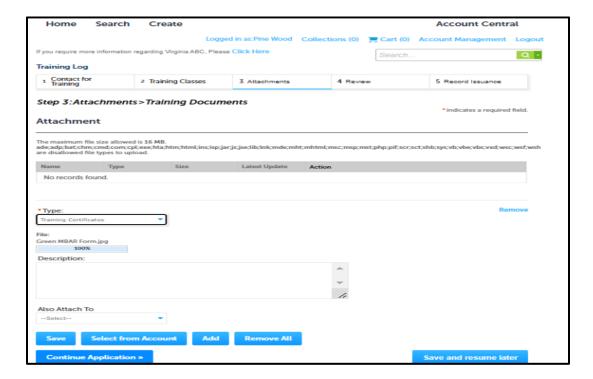

## 13. Click continue application

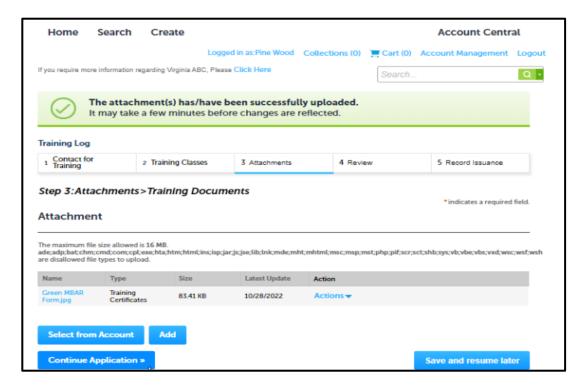

14. Review your submittal, check that you agree to the certification, click on continue application

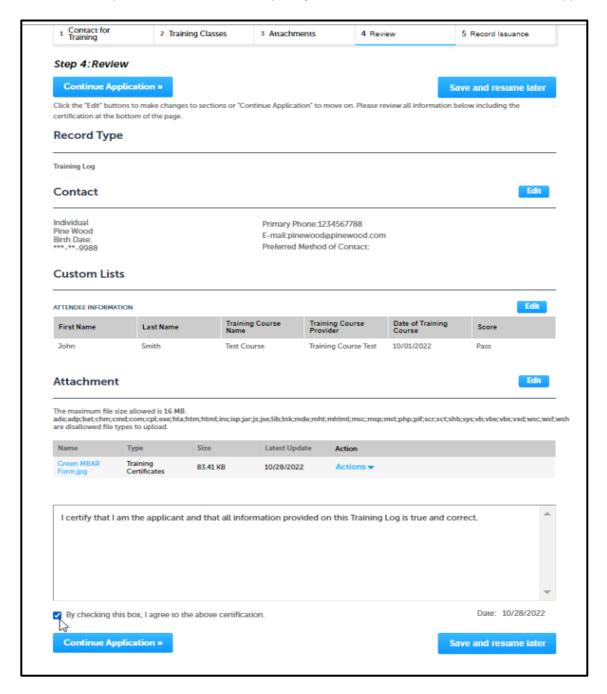

## 15. Receive receipt

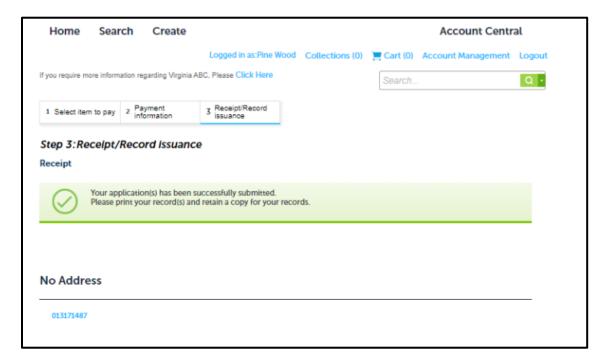